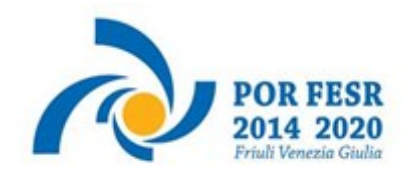

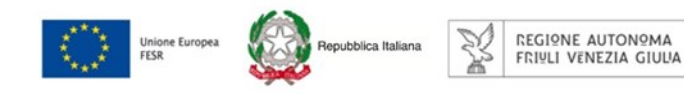

versione 01/2017

# Linee guida per la presentazione della rendicontazione tramite il sistema

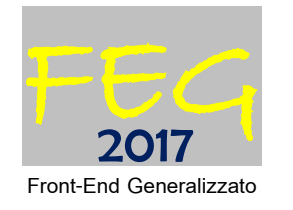

Aiuti agli investimenti tecnologici delle PMI POR FESR 2014-2020 - Attività 2.3.a.1

[www.regione.fvg.it](http://www.regione.fvg.it/)

# Sommario

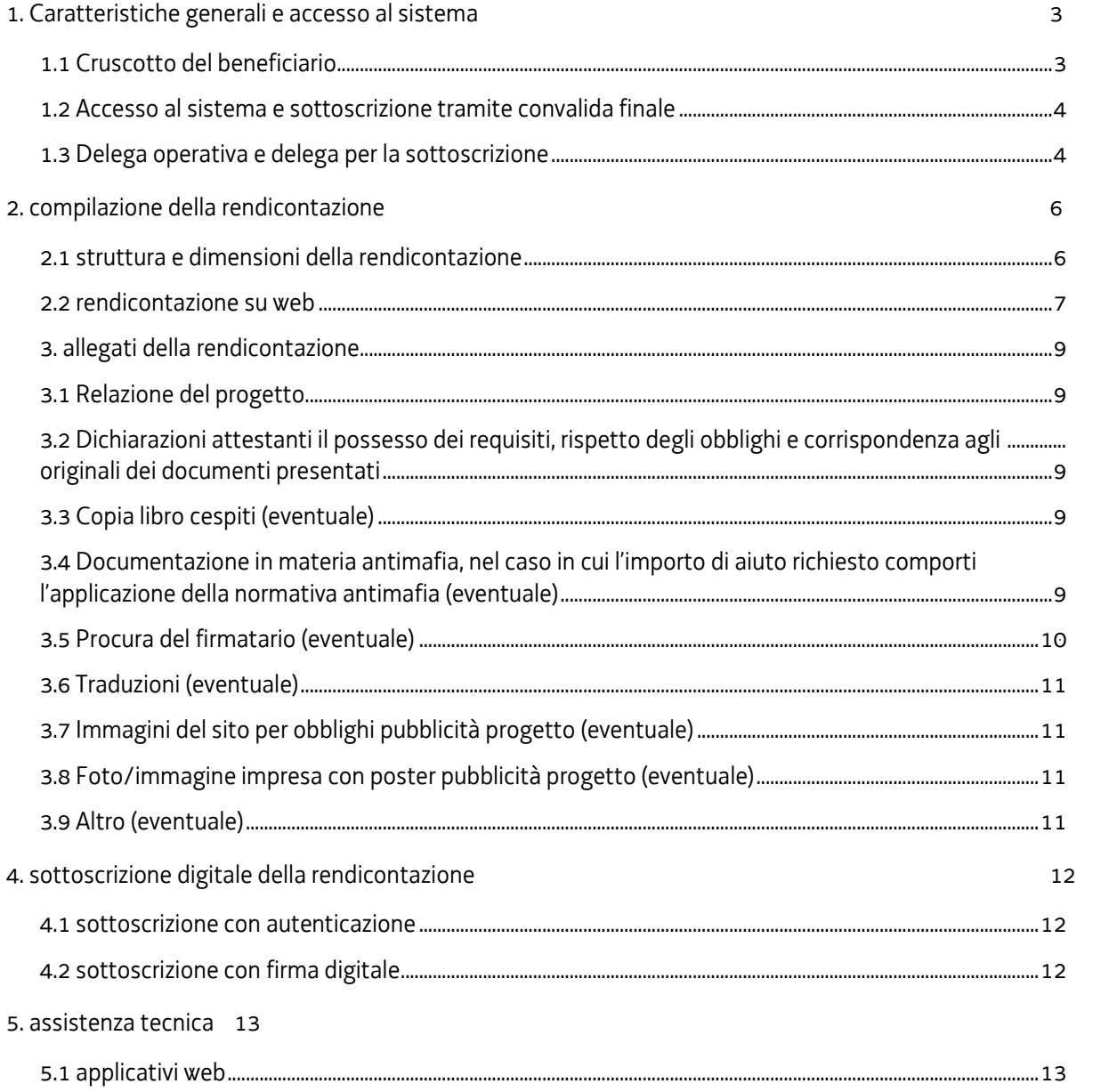

## Premessa

Le presenti linee guida contengono istruzioni per operare sul sistema informatico FEG (Front-End Generalizzato) e per la redazione della rendicontazione dei progetti finanziati a valere sul bando POR FESR 2014-2020 approvati con le deliberazioni della Giunta regionale n. 1898/2016 e smi "Aiuti agli investimenti tecnologici delle PMI" di seguito denominato "Bando".

 $\sum$  Le presenti linee guida fungono da orientamento per la compilazione delle rendicontazioni. In caso di difformità con il Bando, prevale quanto disposto da quest'ultimo.

## <span id="page-2-0"></span>1. Caratteristiche generali e accesso al sistema

#### <span id="page-2-1"></span>**1.1 Cruscotto del beneficiario**

Il sistema **FEG** da utilizzarsi per la presentazione telematica delle rendicontazioni dei progetti finanziati a valere sul Bando è stato rinnovato al fine di migliorarne la fruizione e semplificare il processo di presentazione delle rendicontazioni.

Il sistema FEG è parte integrante del nuovo **cruscotto del beneficiario**, un'area accessibile ai potenziali ed effettivi beneficiari che consentirà via via di gestire l'inoltro di domande di contributo e rendicontazioni dei progetti finanziati e scambiare comunicazioni ed informazioni relative al procedimento contributivo attivato.

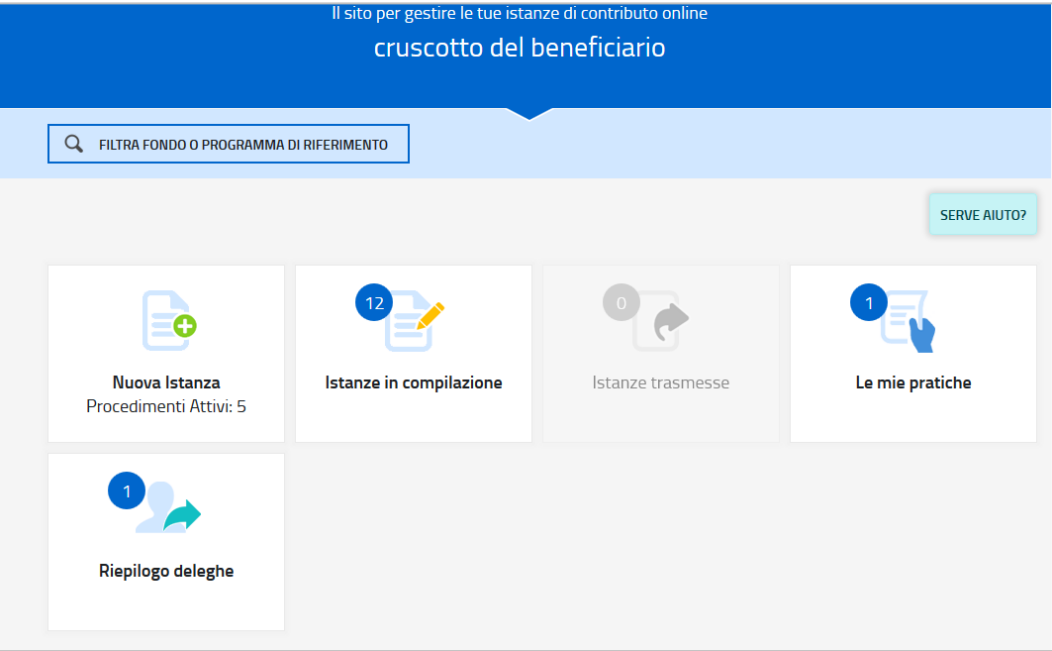

Per quanto riguarda specificamente le rendicontazioni, il beneficiario accede al sistema FEG (tramite identificazione digitale SPID, CIE o CNS) e dal cruscotto entra nella sezione **Le mie pratiche** in cui trova l'elenco dei procedimenti che lo riguardano. In questa sezione la rendicontazione è compilata (dal beneficiario o suo delegato), sottoscritta (dal beneficiario o suo procuratore) e trasmessa. Copia di quanto trasmesso sarà successivamente reperibile nella sezione **Istanze trasmesse**.

L'utilizzo delle funzionalità del cruscotto richiede che il sistema FEG riconosca il beneficiario che pertanto non può accedere in forma anonima, ma deve autenticarsi. Tale modalità di accesso consentirà altresì di sottoscrivere la rendicontazione con mera convalida finale, ai sensi dell'articolo 65 del CAD (Codice dell'Amministrazione Digitale), come illustrato nel prossimo paragrafo.

#### <span id="page-3-0"></span>**1.2 Accesso al sistema e sottoscrizione tramite convalida finale**

**Può accedere alla pratica in prima battuta solo il "proprietario" della medesima**, cioè il legale rappresentante del soggetto beneficiario. Il nominativo del legale rappresentante era stato indicato in domanda ed eventualmente **aggiornato in fase successiva nel periodo antecedente la presentazione della rendicontazione**.

L'accesso avviene con **autenticazione "forte"**, ovvero attraverso l'identificazione della persona fisica sulla base dell'identità digitale associata al codice SPID o dichiarata nei supporti dotati di certificato di autenticazione, quale la CIE (Carda d'identità elettronica), la CNS (Carta nazionale dei servizi) e la maggior parte delle firme digitali.

#### $\sum$  Non è più possibile accedere al sistema in forma anonima.

L'utente può accedere al sistema dalle pagine web del canale contributivo di cui trattasi $1$ . , cliccando nella sezione *FEG–sistema di inoltro rendicontazioni* sul link *"Progetti realizzati nel territorio provinciale di …"* selezionando il territorio provinciale di riferimento nella quale è stato realizzato il progetto. Successivamente l'utente sarà tenuto a selezionare la modalità di identificazione scelta (SPID o, per gli altri casi, Loginfvg – livello Avanzato).

Feg - sistema pi inoutro Renpicontazioni

Progetti realizzati nel territorio provinciale di Gorizia

Progetti realizzati nel territorio provinciale di Pordenone

Progetti realizzati nel territorio provinciale di Trieste

Progetti realizzati nel territorio provinciale di Udine

Si raccomanda ai possessori di business key di utilizzare il browser integrato della chiavetta ove disponibile, come da indicazioni fornite dal fornitore della stessa.

L'identificazione del soggetto in fase di accesso al sistema FEG, consente di adottare quale forma di sottoscrizione della rendicontazione la mera **convalida finale** a valle della compilazione, ai sensi dell'articolo 65 del CAD (Codice dell'Amministrazione Digitale>).

La **firma digitale**, non più necessaria per sottoscrivere il documento finale, è tuttavia richiesta per sottoscrivere digitalmente almeno uno degli allegati della rendicontazione, cioè l'**elenco delle dichiarazioni** sostitutive e degli impegni. Il modulo in questione è scaricabile dal sito web della Regione in formato word, deve essere compilato, convertito in pdf, sottoscritto digitalmente esclusivamente legale rappresentante / titolare / procuratore dell'impresa e caricato sul sistema FEG a cura di chi compila la rendicontazione (e/o la sottoscrive tramite la suddetta convalida finale).

La firma digitale deve essere utilizzata anche per la sottoscrizione della procura, qualora l'impresa intenda incaricare la sottoscrizione/presentazione della rendicontazione a un soggetto terzo (vedi paragrafo successivo).

#### <span id="page-3-1"></span>**1.3 Delega operativa e delega per la sottoscrizione**

E' stata introdotta la possibilità di delegare a terzi:

1

- la compilazione della rendicontazione (delega operativa) e/o
- la sottoscrizione/presentazione della rendicontazione (delega con procura).

La **delega operativa** non ha necessità di formalizzazione e viene impostata solo informaticamente sul sistema FEG indicando i riferimenti del soggetto delegato, che ne riceverà notizia via e-mail. Il soggetto delegato può accedere al sistema, previa accettazione della delega, per compilare la rendicontazione mentre il titolare può solo visualizzare i dati ma non modificarli, fintantoché la delega operativa non sarà revocata dal titolare medesimo.

La **delega con procura** prevede il conferimento formale dell'incarico a sottoscrivere la rendicontazione, che deve essere formalmente sottoscritta dal legale rappresentante dell'impresa titolare della rendicontazione e allegato

<sup>&</sup>lt;sup>1</sup> [www.regione.fvg.it](http://www.regione.fvg.it/) >Economia e imprese >Industria >Aiuti agli investimenti tecnologici delle PMI - POR FESR 2014-2020.

alla medesima. Il soggetto delegato può accedere al sistema FEG, previa accettazione della delega, per controllare i dati inseriti e sottoscrivere/presentare la rendicontazione.

Il legale rappresentante accede per primo al sistema FEG e può, per una specifica pratica:

- **gestire autonomamente la rendicontazione**: compilarla completamente e sottoscriverla/trasmetterla, oppure
- **delegare la compilazione della rendicontazione**: attivare informaticamente la delega operativa di compilazione a un soggetto terzo (interno o esterno all'impresa) e, dopo il completamento e la conferma dei dati da parte di quest'ultimo, sottoscriverla/trasmetterla, a meno che non abbia delegato anche la sottoscrizione (si veda punto successivo), oppure
- **delegare la sottoscrizione della rendicontazione**: compilarla e attivare informaticamente delega di sottoscrizione/trasmissione a un soggetto titolato che sottoscrive/presenta la rendicontazione.

Ai fini amministrativi non è rilevante e non viene acquisito agli atti il nominativo del **compilatore** della rendicontazione.

E' invece rilevante il nominativo del **sottoscrittore** il quale deve essere un soggetto titolato (legale rappresentante, titolare di impresa individuale, procuratore interno all'impresa) o un soggetto delegato con formale procura (da parte del legale rappresentante o titolare di impresa individuale) allegata alla rendicontazione.

Il sistema FEGnon consente deleghe della stessa attività a più soggetti e sub deleghe, ovvero il soggetto delegato informaticamente non può delegare ulteriormente alcuna attività.

Le deleghe riguardano esclusivamente la presentazione della rendicontazione, dopodiché decadono e la visibilità in FEG della rendicontazione presentata sarà possibile solo al legale rappresentante dell'impresa titolare della pratica.

# <span id="page-5-0"></span>2. compilazione della rendicontazione

#### <span id="page-5-1"></span>**2.1 struttura e dimensioni della rendicontazione**

La rendicontazione è costituita dal documento che si genera dalla compilazione delle pagine su web e dalla documentazione allegata che il richiedente carica sul sistema FEG.

La dimensione massima consigliata del documento completo è di 10 Mb.

Si riporta di seguito l'elenco della documentazione che compone la rendicontazione.

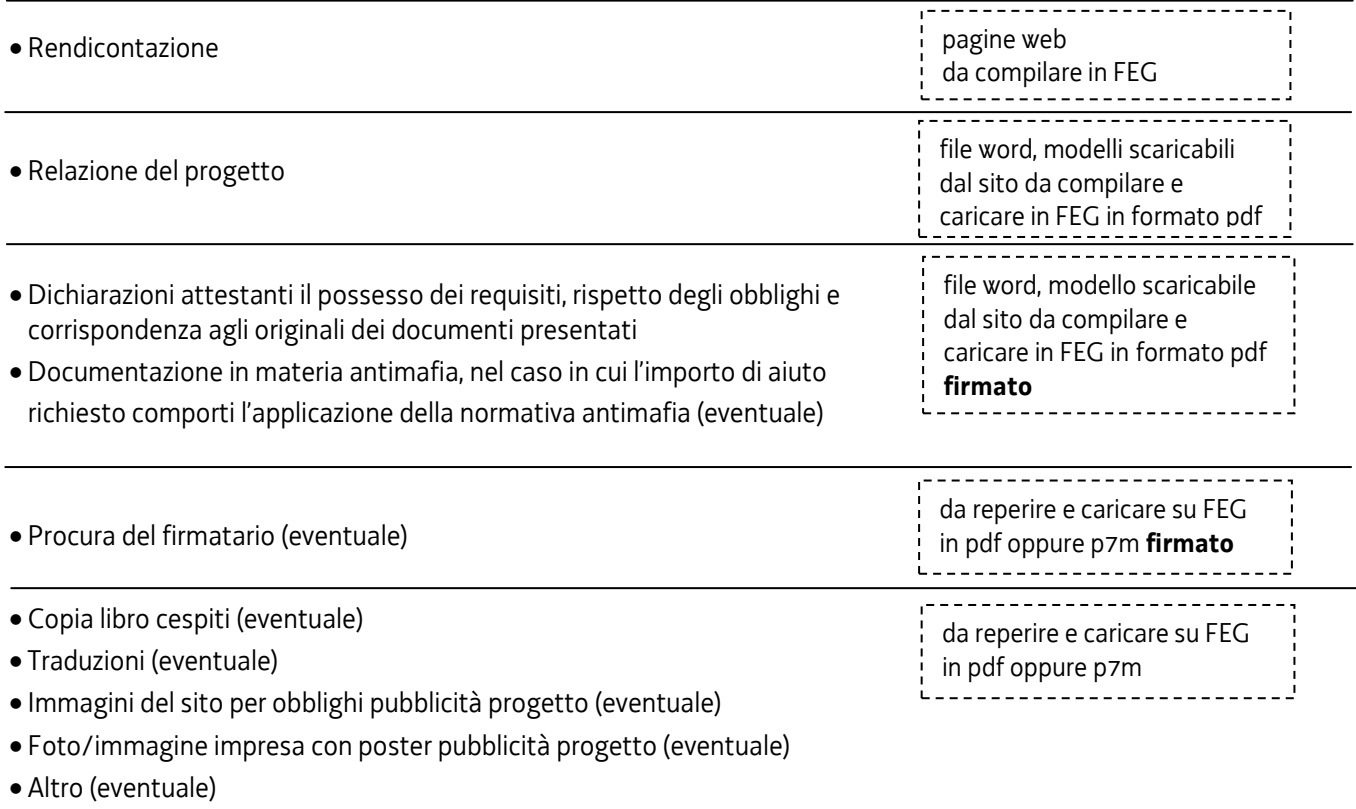

#### <span id="page-6-0"></span>**2.2 rendicontazione su web**

Il modulo di rendicontazione si compila direttamente su web, sfogliando in successione le videate proposte dal sistema FEG. E' necessario completare la compilazione dei **campi obbligatori (\*)** in ciascuna videata prima di passare a quella successiva. La compilazione può essere interrotta e ripresa in sessioni successive.

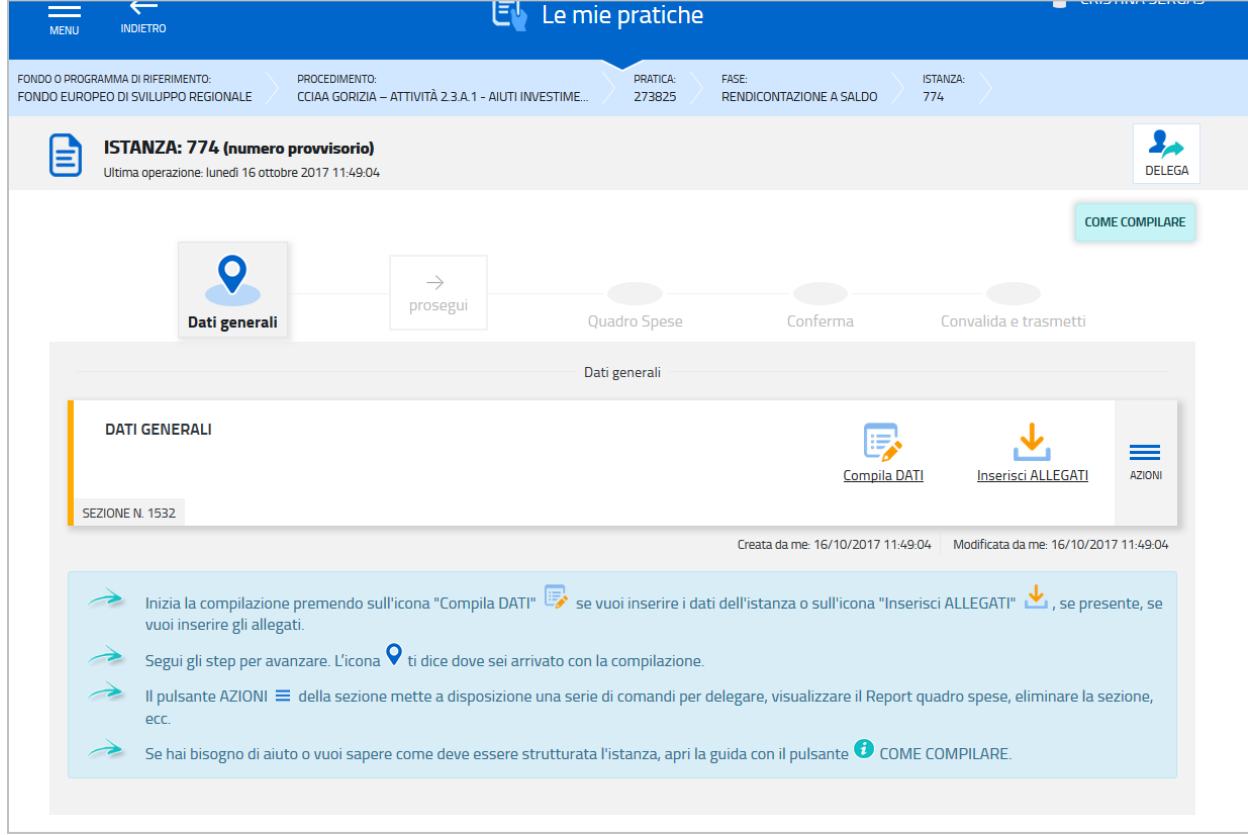

Informazioni sulla videata e sui singoli campi possono essere visualizzate cliccando sulle icone

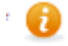

Si evidenziano in particolare le seguenti sezioni:

#### **DELEGA INFORMATICA**

La delega informatica (che consente l'accesso al sistema FEG sia per le deleghe operative di sola compilazione che per le deleghe con procura per compilazione e sottoscrizione) può essere attivata cliccando sul tasto in alto a destra della videata che riepiloga i dati del progetto.

Il delegato riceverà via mail notizia di attivazione della delega con l'indirizzo di accesso al sistema FEG e potrà operare solo nell'ambito oggetto di delega.

Il delegante mantiene visibilità sugli ambiti delegati e, qualora sia il firmatario, potrà sottoscrivere e trasmettere la rendicontazione solo dopo che anche per l'ultima videata compilata siano stati confermati i dati inseriti.

#### **ALLEGATI**

Dopo l'inserimento dei dati generali, le cui videate perlopiù si autocompilano attingendo ai dati presenti nei database regionali, è richiesto di inserire gli allegati, già precedentemente compilati, per poi proseguire con la compilazione del quadro spese. Dati e allegati inseriti possono tuttavia essere integrati e modificati anche successivamente accedendo alle voci Conferma dati di ciascuna specifica sezione e cliccando sul tasto Modifica.

La rendicontazione completa (modulo più allegati) potrà avere dimensioni massime di 10 Mb. Pertanto verificare la dimensione degli allegati caricati.

Conclusa la procedura d'immissione a sistema FEG degli allegati, si potrà proseguire con la compilazione del quadro spese e sarà possibile caricare la copia dei documenti originali di spesa e dei relativi giustificativi.

Nel caso si presentassero dei problemi, contattare il Contact Center Insiel (vedasi punto 5 della presente Guida).

#### **QUADRO SPESE**

Nel quadro spese andranno riportate tutte le spese effettuate per la realizzazione del progetto e andranno caricate le copie dei documenti di spesa (fatture) e dei relativi giustificativi (pagamenti). Il quadro spese è composto sostanzialmente da due sezioni: Anagrafica e Quadro spese. La compilazione inizia dalla sezione **Anagrafica** in cui vanno inseriti:

- nella sottosezione **giustificativi,** i dati di ciascun giustificativo, con il caricamento anche del relativo file (un solo documento);

- nella sottosezione **pagamenti**, i dati di ciascun pagamento con il caricamento dei relativi file (es. estratti conto bancari, ricevute bancarie, ecc.), anche più di uno per ogni giustificativo;

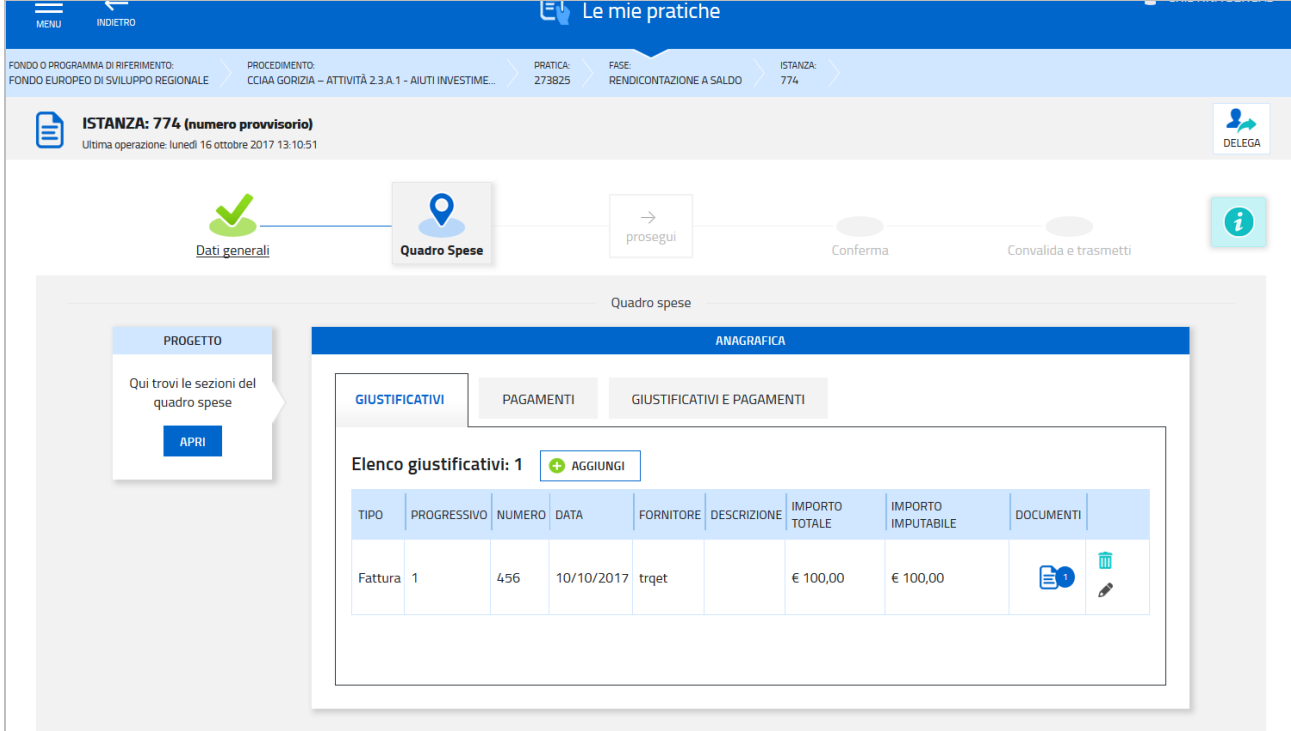

- nella sottosezione **giustificativi/pagamenti**, è richiesto di associare ad ogni giustificativo i pagamenti relativi. Lo stesso pagamento (es. bonifico di 1.000) può essere riferito a più giustificativi (es. fattura da 300 e fattura da 700) e pertanto va associato più volte.

Si accede quindi alla sezione **Quadro spese**, si entra in ciascuna voce di spesa dall'icona matita e si agganciano per ogni voce le fatture imputabili, indicandone il valore dell'imputabilità.

#### **CONVALIDA E TRASMETTI**

Dopo aver confermato i dati e gli allegati inseriti, il processo si completa cliccando sul tasto "Convalida e trasmetti" (vedi paragrafo 4.1).

A trasmissione avvenuta il sistema invierà una notifica via e-mail.

# <span id="page-8-0"></span>3. allegati della rendicontazione

#### <span id="page-8-1"></span>**3.1 Relazione del progetto**

Il modulo per la redazione della relazione del progetto:

- si scarica dal sito web della regione;
- è in formato word protetto con campi compilabili;
- si compila;
- si converte in pdf e si carica, senza firma, su FEG.

#### <span id="page-8-2"></span>**3.2 Dichiarazioni attestanti il possesso dei requisiti, rispetto degli obblighi e corrispondenza agli originali dei documenti presentati**

Le dichiarazioni vanno rese nel file che:

- si scarica dal sito web della regione;
- è in formato word protetto con campi compilabili;
- si compila;
- si converte in formato pdf;
- si firma digitalmente;
- si carica su FEG in formato pdf o p7m.

Le dichiarazioni sostitutive di certificazioni e di atto di notorietà comportano responsabilità penali e saranno oggetto di controllo, anche a campione, ai sensi dell'articolo 71 del DPR 445/2000.

#### <span id="page-8-3"></span>**3.3 Copia libro cespiti (eventuale)**

Le copie delle registrazioni sul libro cespiti pertinenti alla rendicontazione sono da allegare in formato PDF.

Nel caso vi siano più documenti è possibile:

a) riunirli in un unico documento pdf, da caricare nell'apposito campo della piattaforma dedicato; oppure

b) caricarli, uno ad uno, in formato pdf. Nelle impostazioni di base, è presente una sola riga per il caricamento dei documenti; è possibile aggiungere nuove righe (quante necessarie) relative alla tipologia di documento da inserire.

#### <span id="page-8-4"></span>**3.4 Documentazione in materia antimafia, nel caso in cui l'importo di aiuto richiesto comporti l'applicazione della normativa antimafia (eventuale)**

Qualora il contributo spettante sia superiore a 150.000,00 euro, devono essere presentate le autocertificazioni riportanti i dati societari e familiari necessari ai fini dell'acquisizione delle informazioni antimafia ai sensi dell'art. 91 Decreto legislativo 159/2011.

La dichiarazione (parte A e parte B) va resa nei file che:

- si scaricano dal sito web della regione;
- sono in formato word protetto con campi compilabili;
- si compilano e si firmano (digitalmente per la Parte A e digitalmente o con firma autografa per la Parte B);
- si convertono/scansionano in un unico file;
- si carica su FEG in formato pdf o p7m.

#### Si evidenzia che:

• la dichiarazione inerente i dati aziendali dovrà essere sottoscritta dal legale rappresentante;

• le dichiarazioni inerenti i familiari conviventi di maggiore età (da compilare anche da parte di coloro che non hanno conviventi) dovranno essere prodotte:

- dal legale rappresentate e dagli eventuali altri componenti dell'organo di amministrazione;

- dal direttore tecnico qualora previsto;

- da tutti i soci nelle società di persone;

- dai membri del collegio sindacale sindaci membri del collegio sindacale o, nei casi contemplati dall'articolo 2477 del codice civile, dal sindaco, nonché ai soggetti che svolgono i compiti di vigilanza di cui all'articolo 6, comma 1, lettera b) del decreto legislativo 8 giugno 2001, n. 231.

- dal socio di maggioranza, nelle società di capitali con un numero di soci pari o inferiore a 4.

Nel caso non ci sia un socio di maggioranza (es. più soci con la medesima percentuale) non è richiesta alcuna documentazione relativa al socio di maggioranza.

Quando il socio di maggioranza è una persona giuridica, la società beneficiaria del contributo dovrà produrre la dichiarazione sostitutiva di iscrizione alla CCIAA della società che detiene la maggioranza delle quote o azioni del suo capitale sociale. Dovrà inoltre essere allegata la dichiarazione sostitutiva riferita ai familiari conviventi dei soggetti previsti (presidente CdA/amministratore delegato, consiglieri, procuratori, procuratori speciali, sindaci effettivi e supplenti).

Per le società costituite all'estero, prive di una sede secondaria con rappresentanza stabile nel territorio dello Stato, la documentazione antimafia deve riferirsi a coloro che esercitano poteri di amministrazione, di rappresentanza o di direzione dell'impresa.

Le dichiarazioni devono essere sottoscritte preferibilmente con firma digitale. Nel caso si opti per la firma autografa, i soggetti interessati possono sottoscrivere il documento su supporto cartaceo e ricavarne una scansione unitamente a copia di un documento di identità in corso di validità (si raccomanda di utilizzare una definizione non troppo elevata, per non rendere il file troppo pesante, e comunque sufficiente a consentire la lettura dei dati anagrafici riportati nel documento).

In caso di variazioni dell'assetto societario i legali rappresentanti delle società, nel termine di 30 giorni dall'intervenuta modificazione dell'assetto societario o gestionale dell'impresa, hanno l'obbligo di darne comunicazione Si invita pertanto a contattare gli uffici istruttori per verificare se le informazioni antimafia siano già state richieste e rilasciate dalla Prefettura e in tal caso a comunicare direttamente alla medesima le variazioni intervenute (e per conoscenza agli uffici istruttori).

Nel caso vi siano più documenti è possibile:

a) riunirli in un unico documento pdf, da caricare nell'apposito campo della piattaforma dedicato; oppure

b) caricarli, uno ad uno, in formato pdf. Nelle impostazioni di base, è presente una sola riga per il caricamento dei documenti; è possibile aggiungere nuove righe (quante necessarie) relative alla tipologia di documento da inserire.

#### <span id="page-9-0"></span>**3.5 Procura del firmatario (eventuale)**

Se i poteri di rappresentanza del sottoscrittore della rendicontazione non sono indicati in visura camerale o nel certificato qualificato di firma digitale deve essere presentata la procura di firma (il presente allegato è opzionale).

La copia della procura va salvata in formato pdf e caricata sulla piattaforma FEG in formato pdf, pdf firmato o p7m.

Nel caso vi siano più documenti è possibile:

a) riunirli in un unico documento pdf, da caricare nell'apposito campo della piattaforma dedicato; oppure

b) caricarli, uno ad uno, in formato pdf. Nelle impostazioni di base, è presente una sola riga per il caricamento dei documenti; è possibile aggiungere nuove righe (quante necessarie) relative alla tipologia di documento da inserire.

#### <span id="page-10-0"></span>**3.6 Traduzioni (eventuale)**

Nel caso di documenti redatti in lingua straniera allegare la traduzione in lingua italiana.

Nel caso vi siano più documenti è possibile:

a) riunirli in un unico documento pdf, da caricare nell'apposito campo della piattaforma dedicato; oppure

b) caricarli, uno ad uno, in formato pdf. Nelle impostazioni di base, è presente una sola riga per il caricamento dei documenti; è possibile aggiungere nuove righe (quante necessarie) relative alla tipologia di documento da inserire.

#### <span id="page-10-1"></span>**3.7 Immagini del sito per obblighi pubblicità progetto (eventuale)**

Ai fini di dimostrare il rispetto degli obblighi previsti quanto previsto dall'articolo 22, comma 2, lettera a), punto i) del Bando, allegare, in formato pdf o immagine, copia delle immagini del sito web.

Nel caso vi siano più documenti è possibile:

a) riunirli in un unico documento pdf, da caricare nell'apposito campo della piattaforma dedicato; oppure

b) caricarli, uno ad uno, in formato pdf. Nelle impostazioni di base, è presente una sola riga per il caricamento dei documenti; è possibile aggiungere nuove righe (quante necessarie) relative alla tipologia di documento da inserire.

#### <span id="page-10-2"></span>**3.8 Foto/immagine impresa con poster pubblicità progetto (eventuale)**

Ai fini di dimostrare il rispetto degli obblighi previsti quanto previsto dall'articolo 22, comma 2, lettera a), punto ii) del Bando, allegare, in formato pdf o immagine, copia delle immagini del poster.

Nel caso vi siano più documenti è possibile:

a) riunirli in un unico documento pdf, da caricare nell'apposito campo della piattaforma dedicato;

oppure

b) caricarli, uno ad uno, in formato pdf. Nelle impostazioni di base, è presente una sola riga per il caricamento dei documenti; è possibile aggiungere nuove righe (quante necessarie) relative alla tipologia di documento da inserire.

#### <span id="page-10-3"></span>**3.9 Altro (eventuale)**

L'impresa allega tutta la documentazione che ritiene necessaria ai fini dell'istruttoria compresa la documentazione atta a dimostrare il punteggio di cui ai criteri di valutazione descritti nella Relazione del progetto (es. estratto del Libro Unico del lavoro nel caso di punteggio relativo all'incremento occupazionale).

Sono ammessi altri allegati solo in formato pdf. Non sono ammessi formati compressi (\*.zip o analoghi).

Nel caso vi siano più documenti è possibile:

a) riunirli in un unico documento pdf, da caricare nell'apposito campo della piattaforma dedicato; oppure

b) caricarli, uno ad uno, in formato pdf. Nelle impostazioni di base, è presente una sola riga per il caricamento dei documenti; è possibile aggiungere nuove righe (quante necessarie) relative alla tipologia di documento da inserire.

## <span id="page-11-0"></span>4. sottoscrizione digitale della rendicontazione

#### <span id="page-11-1"></span>**4.1 sottoscrizione con autenticazione**

Dopo aver progressivamente compilato e confermato i dati inseriti nelle videate che compongono il sistema FEG, la **rendicontazione** può essere sottoscritta e inoltrata cliccando nell'ultima videata sul tasto **convalida e trasmetti**.

Qualora le disposizioni societarie prevedano la firma congiunta della rendicontazione di contributo deve essere prodotta delega ad un unico soggetto di sottoscrizione/presentazione della rendicontazione.

Si sottolinea che non saranno opponibili alla **mancata convalida** della rendicontazione eventuali problemi tecnici legati a disservizi di rete ovvero a indisponibilità di servizi forniti da terzi e indipendenti dall'Amministrazione regionale.

#### <span id="page-11-2"></span>**4.2 sottoscrizione con firma digitale**

La **firma digitale**, non più utilizzata per sottoscrivere la rendicontazione, è tuttavia necessaria per sottoscrivere digitalmente alcuni allegati della rendicontazione.

E' obbligatoria la firma digitale:

1

- delle Dichiarazioni attestanti il possesso dei requisiti, rispetto degli obblighi e corrispondenza agli originali dei documenti presentati
- della procura formale ad un soggetto delegato a sottoscrivere/presentare la rendicontazione

La firma digitale o la firma elettronica qualificata è considerata valida se basata su un certificato qualificato rilasciato da un prestatore di servizi fiduciari qualificato e conforme ai requisiti di cui all'allegato I del Regolamento (UE) n. 910/2014 del Parlamento Europeo e del Consiglio del 23 luglio 2014 in materia di identificazione elettronica e servizi fiduciari per le transazioni elettroniche nel mercato interno (cd. Regolamento EIDAS). La firma deve essere apposta utilizzando dispositivi che soddisfino i requisiti di cui all'allegato II del Regolamento EIDAS

Sono ammesse unicamente le firme nei formati standard CAdES o PAdES<sup>2</sup>. .

Si invita pertanto a verificare con attenzione, prima di completare la compilazione e l'inoltro della rendicontazione, che la firma sia valida e correttamente apposta sugli allegati interessati.

I controlli sulla validità delle firme saranno effettuati dopo che la rendicontazione sarà stata trasmessa. In caso di firma non valida o scaduta si procederà secondo normativa.

Più firme possono essere apposte sequenzialmente sul file interessato ma devono essere tutte del medesimo formato (tutte CAdES o tutte PAdES).

E' consigliato l'utilizzo della marcatura temporale (che può essere apposta direttamente sul file firmato digitalmente o, se esterna, caricata su FEG separatamente con estensione tsr o tst). L'apposizione della marcatura temporale sul file firmato digitalmente a cura dell'impresa è consigliata per consentire che la firma digitale risulti valida anche nel caso in cui il relativo certificato risulti scaduto, sospeso o revocato al momento della verifica, purché la marca sia stata apposta in un momento precedente alla scadenza, revoca o sospensione del certificato di firma stesso.

 $2$  CAdES = CMS Advanced Electronic Signatures, ovvero Cryptographic Message Syntax Advanced Electronic Signatures, il file assume estensione p7m

PAdES = PDF Advanced Electronic Signatures, il file mantiene estensione pdf

## <span id="page-12-0"></span>5. assistenza tecnica

#### <span id="page-12-1"></span>**5.1 applicativi web**

E' possibile richiedere assistenza tecnica ad Insiel ai seguenti recapiti, precisando il nome dell'applicativo per cui si richiede assistenza (FEG – Front End Generalizzato o, se in merito al sistema di accreditamento, LOGIN FVG):

- Service Desk Insiel : **800 098 788 (lun-ven 8.00 – 18.00)**
- e-mail Insiel : **assistenza.gest.doc@insiel.it**

Per eventuali difficoltà di accesso al sistema (LOGIN FVG) tramite business key, si raccomanda di utilizzare il browser integrato della chiavetta ove disponibile, come da indicazioni fornite dal fornitore della medesima. Il Service Desk è comunque a disposizione degli utenti per fornire ulteriore supporto, se necessario.